# Fenêtres contextuelles d'avertissement sur l'ordinateur (Anarques)

Les alertes contextuelles du soutien technique se produisent lorsqu'un utilisateur navigue dans Internet. Habituellement, la cible consulte un site Web contenant des liens vers des contenus connexes et, lorsque l'utilisateur clique sur l'un de ces liens, il les redirige vers un site Web hébergeant les fenêtres contextuelles. Ces fenêtres contextuelles peuvent être extrêmement intrusives, ce qui rend difficile la fermeture de la fenêtre par l'utilisateur. Les fenêtres contextuelles affichent alors un message indiquant que l'ordinateur est infecté par un logiciel malveillant et elles proposent un numéro de téléphone pour vous aider à supprimer le logiciel malveillant. Souvent, ces fenêtres contextuelles auront l'air de provenir d'une source légitime.

Examinez attentivement le message : recherchez des signes évidents de fraude, tels qu'une mauvaise orthographe, des images non professionnelles et une mauvaise grammaire.

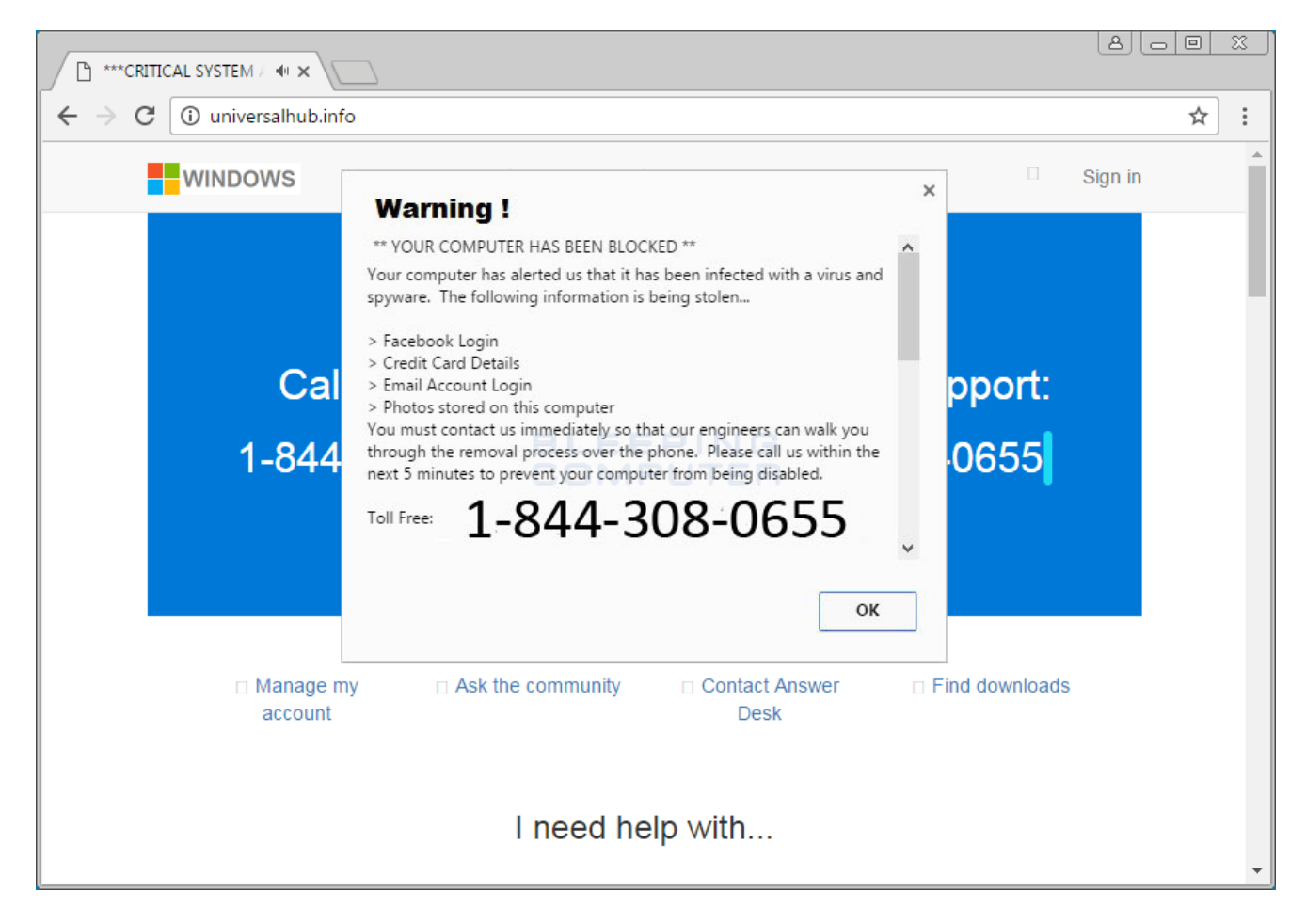

Vous pouvez également faire une recherche sur Internet du numéro de téléphone indiqué dans la fenêtre contextuelle pour vérifier sa légitimité.

Ne fournissez jamais votre numéro de carte de crédit ni de banque.

Notez que Microsoft et ses messages d'avertissement n'incluent jamais de numéros de téléphone.

## **Voici comment vous pouvez sortir de l'écran gelé**.

C'est une fenêtre contextuelle qui a probablement gelé votre navigateur. La solution facile consiste à « mettre fin à la tâche » de votre navigateur.

- 1. Appuyez rapidement en même temps sur les touches ALT, CTRL et DEL de votre clavier.
- 2. Un écran s'affichera pour accéder au « **Gestionnaire des tâches » (Task Manager).**
- 3. Cliquez sur Gestionnaire des tâches (Task Manager). Votre écran affichera tous les programmes actifs.
- 4. Cliquez sur le navigateur (p. ex. Microsoft Edge, Google Chrome ou Firefox) que vous souhaitez fermer et appuyez sur « Fin de tâche ».
- 5. Vous allez également perdre tout ce que vous aviez dans votre navigateur, mais il était gelé de toute façon.

De plus, lorsque vous redémarrerez votre navigateur, il est possible qu'on vous demande si vous voulez retourner sur les pages récemment visitées. N'Y ALLEZ PAS! C'est là où votre écran a gelé ...

## **Comment effacer votre historique de navigation**

#### Microsoft Edge

Étape 1 - Ouvrez le menu paramètres. Dans le coin supérieur droit, vous verrez trois petits points. ...

Étape 2 - Effacez les données de navigation.

Étape 3 - Choisissez ce qu'il faut effacer.

Étape 4 – Redémarrez le navigateur.

# Google Chrome

- 1. Ouvrez l'application Chrome.
- 2. Dans le coin supérieur droit, vous verrez trois points  $\pm$ .
- 3. Cliquez sur Historique et cliquez à nouveau sur Historique.
- 4. À la gauche, cliquez sur « Effacer les données de navigation ». Une boîte s'affichera.
- 5. Dans le menu déroulant, sélectionnez la période d'historique que vous souhaitez supprimer. Pour tout effacer, sélectionnez « Toutes les périodes ».
- 6. Cochez les cases de l'information que vous voulez que Chrome efface, y compris l'historique de navigation.
- 7. Cliquez sur « Effacer les données ».

# Firefox

- 1. Accédez au menu en haut à droite
- 2. Cliquez sur le bouton « Bibliothèque »  $\| \mathbb{I} \mathbb{I} \|$ , puis sur « Historique », et enfin sur « Effacer l'historique récent ».
- 3. Sélectionnez l'historique que vous souhaitez effacer :
	- Cliquez sur le menu déroulant à côté de l'intervalle à effacer pour choisir la période de votre historique.
- 4. Enfin, cliquez sur le bouton « Effacer maintenant ». La fenêtre se fermera et les éléments que vous avez sélectionnés seront effacés.

Veuillez ne pas oublier de faire des sauvegardes régulières au cas où vous auriez besoin de restaurer votre système à cause d'une arnaque.